# Đ**Ể CƯƠ**NG ÔN TẬP TIN HỌC 9 – HKII

*Năm hoc: 2018* - 2019

## **A.NỘI DUNG BÀI HỌC**

## Bài 11: LÀM VIÊC NHÓM VỚI BÀI TRÌNH CHIẾU

#### 1. Cấu trúc của bài trình chiếu

Cấu trúc của một bài trình chiếu thường được thiết kế thành 3 phần:

Phần mở đầu thường có hai trang chiếu cu thể như sau:

+ Trang đầu tiên, gọi là trang tiêu đề, giới thiệu tên bài trình chiếu và tên người trình bày. Sau tên người trình bày có thể có các thông tin liên quan như địa chỉ, thư điện tử, số điện thoại, địa chỉ người đó nơi học tập học làm việc.

+ Trang thứ hai, gọi là trang giới thiệu khái quát nội dung, liệt kê dưới dạng đề mục các nÔi dung chính sẽ được trình bày trong bài trình chiếu

- Phần nổi dung bắt đầu từ trang chiếu thứ ba trở đi, lần lượt trình bày chi tiết, nh ưng cô đong về từng ý như đã nêu ở trang giới thiêu khái quát nôi dung
- Phần kết luân gồm một vài trang chiếu nêu tóm tắt nôi dung bài trình chiếu. Cuối cùng là trang chiếu ghi lời cẩm ơn khán giả đã tham gia

#### 2. Các nguyên tắc khi thiết kế bài trình chiếu

- Không viết vào trang chiếu tất cả những gì sẽ nói lúc thuyết trình, mà chỉ viết dưới dang dàn ý bằng cách liệt kê các đề muc
- Nội dung trong các đề mục phải được viết rõ ràng nhưng cô đọng, súc tích và thường liệt kê một số từ chọn lọc (gọi là từ khóa), phản ánh những điểm trọng tâm của đề mục đó.
- Trong cùng một trang chiếu không nên có quá 6 đề mục cùng cấp, mỗi đề mục không nên có quá 2 dòng một nôi dung

#### 3. Các b**ướ**c xây dưng bài trình chiếu và thuyết trình

- Bước 1: Xác định mục tiêu và phân công nhiệm vụ
- Bước  $2:$  Tao sản phẩm nhóm
- Bước 3: Báo cáo thử và chỉnh sửa sản phẩm nhóm
- Bước 4: Báo cáo và đánh giá sản phẩm nhóm

## Bài 12: LÀM VI**Ê**C VỚI PHẦN MỀM BIẾN TẤP PHIM

#### 1. Các bước tạo một dự án phim:

- Bước 1: Chuẩn bị ý tưởng và tư liệu

+ Ý tưởng phim được thực hiện qua chủ đề, tên bộ phim và thời gian của toàn bộ bộ phim cũng như thời gian cho từng phân cảnh (một đoạn ngắn trong bộ phim)

- + Chuẩn bị tư liệu là chuẩn bị các hình ảnh và video có sẵn muốn đưa vào phim. Ngoài ra để bố phim sinh đồng, hấp dẫn hơn, nên chuẩn bị thêm các têp nhạc nền.
- $B$ ước 2: Quy trình dưng phim

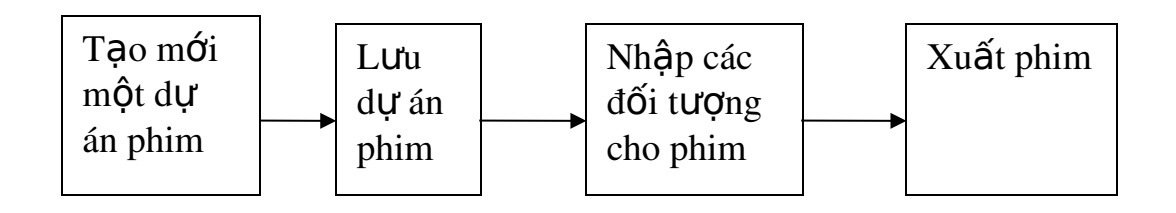

#### 2. Nhập các đối tượng từ ổ đĩa vào thư mục Collection

#### Nhập hình ảnh

Bước 1: Chon lênh Import Pictures trong khung Movie Tasks

Bước 2: Trong hộp tho ai Import File hiện ra, ch on thư mục chứa tư liệu ảnh cần nhập tại khung Lock In

Bước 3: Chon các hình ảnh cần nhập(Nếu muốn chon tất cả ảnh thì nhấn tổ hợp phím Ctrl + A) và nháy chuột vào nút lênh Import

Nhập âm thanh: Tương tự như nhập hình ảnh, để nhập âm thanh cần thực hiện ba bước như trên. Tại bước 1, thay vì chọn lệnh Import Pictures ta chọn lệnh Import Audio or music

Nhập phim: Tương tự như nhập hình ảnh, để nhập âm thanh cần thực hiện ba bước như trên. Tai bước 1, thay vì chọn lệnh Import Pictures ta chọn lệnh Import video

#### 3. Nhập các đối tượng từ Collection và khung dựng phim

Hình ảnh/ phim: Kéo thả lần lượt từng ảnh/ phim từ Collection xuống dòng Video trong khung Timeline

Âm thanh: Kéo thả tếp âm thanh/ Tếp phim cừ Collection xuống dòng Audio/ music trong khung Timeline

Xuất phim:

Bước 1: Trong khung Movie Task, tại nhóm Finish Movie, nháy chọn Save to my computer

Bước 2: Trong hộp thoại Save Movie Wizard đặt tên phim

Bước 3: Tiếp tục nháy chuột và nút Next và chờ cho đến khi quá trình xuất phim hoàn thành, nháy chuột vào nút Finish

#### **Bài 13. CÁC CÔNG CU BIÊN TẤP PHIM**

#### 1. Biên tập hình ảnh:

- Xóa ảnh: nháy phải chuột tại ảnh cần xóa, chọn lệnh Delete trong bảng chọn tắt
- Thay đổi thứ tự ảnh: Kéo thả ảnh cần thay đổi thứ tự đến vị trí mới
- Thay đổi thời gian hiển thi ảnh: Nháy chuột tai ảnh mà chúng ta muốn thay đổi, di chuyển chuột đến canh phải của ảnh để xuất hiên mũi tên hai chiều màu đỏ. Để điều chỉnh thời gian xuất hiên của ảnh này, kéo thả chuột sang trái để giảm thời gian, sang phải để tang thời gian. Thời gian chính xác ( tính theo giây) sẽ hiển thị ngay dưới tên hình ảnh.

#### 2. Biên tập âm thanh/ đoạn phim

Cắt bỏ phần đầu/ phần cuối của tệp âm thanh/ đoạn phim Bước 1: Nháy chuột vào tệp âm thanh/ đoạn phim  $B$ ướ $c$  2: Cắt bỏ

- Để cắt bỏ phần đầu, di chuyển chuột đến cạnh trái của dải âm thanh/ đoạn phim để xuất hiến mũi tên hai chiều màu đổ, kéo thả sang bên phải đến vị trí muốn cắt
- Để cắt bỏ phần cuối, di chuyển chuột đến canh phải của dải âm thanh/ phim để xuất hiện mũi tên hai chiều màu đỏ, kéo sang trái đến vị trí muốn cắt.

#### 3. Biên tâp tiêu đê và chú thích

- Bước 1: Nháy chuột để chọn ảnh cần tạo tiêu đề/ chú thích
- Bước 2: Tai khung Movie Task-> Edit Movie->Make titles or creadits  $+$  Add title at the beginning of the movie: T<sub>30</sub> tiêu đề phim

#### $\hat{O}$ n tấp tin 9 – HKI, năm học  $2018 - 2019$

 $+$  Add title on the selected clip in the timeline: Tạo chú thích cho hình ảnh  $+$  Add credits at the end of the movie: Tao tiêu đề cuối phim

- Bước 3: Nhâp nôi dung tiêu đề
- Bước 4: Hiều chỉnh tiêu đề chú thích
- Bước 5: Chon Done sau khi đã hoàn tất các hiêu chỉnh để thêm tiêu đề / chú thích

#### 4. Thêm hi**ê**u ứng chuyển cảnh

Bước 1: Hiển thi khung Storyboard thay vì khung Time line, nháy chuột và lênh Show **Storyboard** 

Bước 2: Trong khung Movi Task -> Edit Movie-> View Video Transitions. Nháy đúp chuột vào hiệu ứng và quan sát tai khung Preview để lưa chon hiệu ứng cho phù hợp Bước 3: Kéo thả hiệu ứng đã chọn và các ô trống giữa hai hình ảnh

Bước 4: Thực hiện lần lượt cho đến hết các ảnh cần tao hiệu ứng chuyển cảnh

#### Bài 4: GIỚI THIỆU PHẦN MỀM XỬ LÝ ẢNH GIMP

#### 1. Cắt ảnh

Bước 1 : Chọn công cụ Crop trong hộp công cụ

Bước 2 : Kéo thả chuột trong ảnh để xác định một vùng ảnh hình chữ nhật cần cắt. Vùng chon có các ô hình chữ nhất xung quanh

Bước  $3$ : Kéo thả chuột tai các ô hình chữ nhật trên canh hoặc góc của vùng chon để thay đổi kích thước ảnh cần cắt. Nhấn phím Enter để cắt ảnh

#### 2. Tẩy xóa và ph**u**c hồi ảnh

Bước 1 : Nháy chọn công cụ Clone. Tiếp theo chọn kiểu nét chấm phù hợp trong hộp công cu. Cuối cùng, nhấn giữ phím Ctrl trong khi nháy chuột vào một điểm ảnh cần lấy mẫu sẽ áp dung vào vùng ảnh cần tẩy xóa.

Bước 2 : Nháy chuột lên những điểm ảnh cần tẩy xóa, sau mỗi lần nháy chuột sẽ có màu sắc và đô sáng như điểm ảnh mẫu

#### Bài 5: HIẾU CHÍNH MÀU SẮC VÀ GHÉP ÁNH TRONG GIMP

#### 1. Hiêu chỉnh ánh sáng và màu sắc cho ảnh

Bước 1: Trong cửa sổ hình ảnh mở bảng chọn Colors và chọn lệnh Levels. Khi đó hộp thoai Levels xuất hiện.

Bước 2: Cân chỉnh đô sáng và màu sắc lần thứ nhất bằng cách nháy lênh Auto. Sau đó cân chỉnh đồ sáng và màu sắc lần thứ hai bằng cách di chuyển các nút hình tam giác trên thanh biểu thi khoảng tông màu, thanh này nằm dưới biểu đồ điểm ảnh

Bước 3: Nháy nút OK để hoàn chỉnh việc hiệu chỉnh ánh sáng và màu sắc cho ảnh. Nếu cần, có thể nháy nút Reset để thực hiện lai từ đầu hai bước trên đây. Nháy nút Cancel nếu muốn hủy bỏ việc hiệu chỉnh ảnh

#### 2. Ghép ảnh

Bước 1: Mở các tệp ảnh đích và ảnh nguồn. Hiệu chỉnh lại kích thước trong hai tệp này bằng lênh Scale

Bước 2: Chuyển sang tệp ảnh nguồn, chọn đối tượng cần cắt hoặc sao chép bằng một công cu phù hơp.

Bước 3: Sao chép các đối tương từ ảnh nguồn sang ảnh đích bằng các lênh Copy và Paste.

Bước 4: Xác nhân một lớp mới chứa đối tượng vừa được tạo thêm bằng lênh To New Layer

Bước 5: Khóa lớp hoặc xác nhập các lớp và lưu ảnh kết quả bằng lệnh File -> Export

As

# **B. PHẦN RA THI:**

## I. PHẦN TRẮC NGHIỆM

Hãy khoanh tròn vào những câu đúng nhất: mỗi câu đúng Câu 1: Bài trình chiếu thường được chia thành bao nhiêu phần

A. 2 B.3 C.4 D.5

Câu 2: Bước thứ hai khi làm việc nhóm để xây dựng bài trình chiếu là

- A. Tạo sản phẩm nhóm
- B. Báo cáo và đánh giá sản phẩm nhóm
- C. Xác định mục tiêu và phân công nhiệm vụ
- D. Báo cáo thử và chỉnh sửa sản phẩm nhóm

Câu 3: Biểu tượng của phần mềm biên tập phim Movie Maker là:

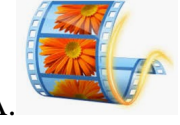

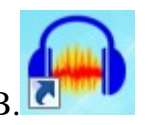

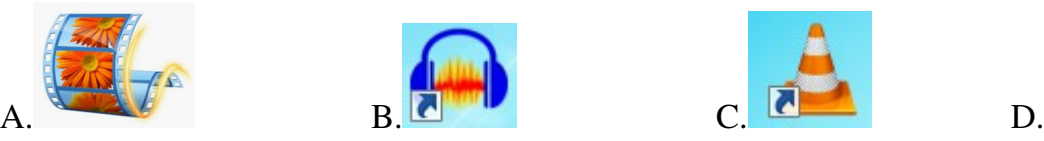

Câu 4: Để tạo mới một dự án phim em chọn lệnh:

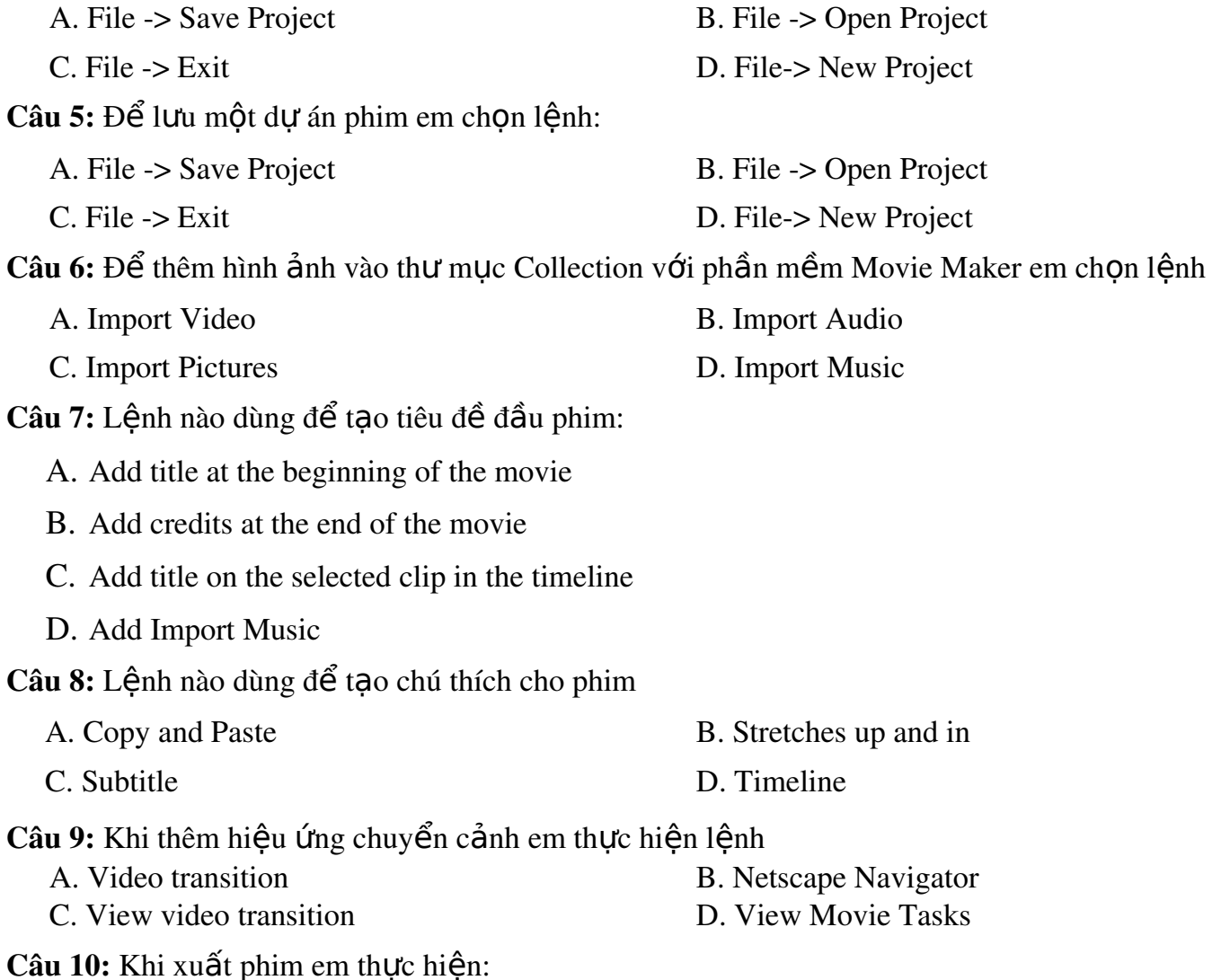

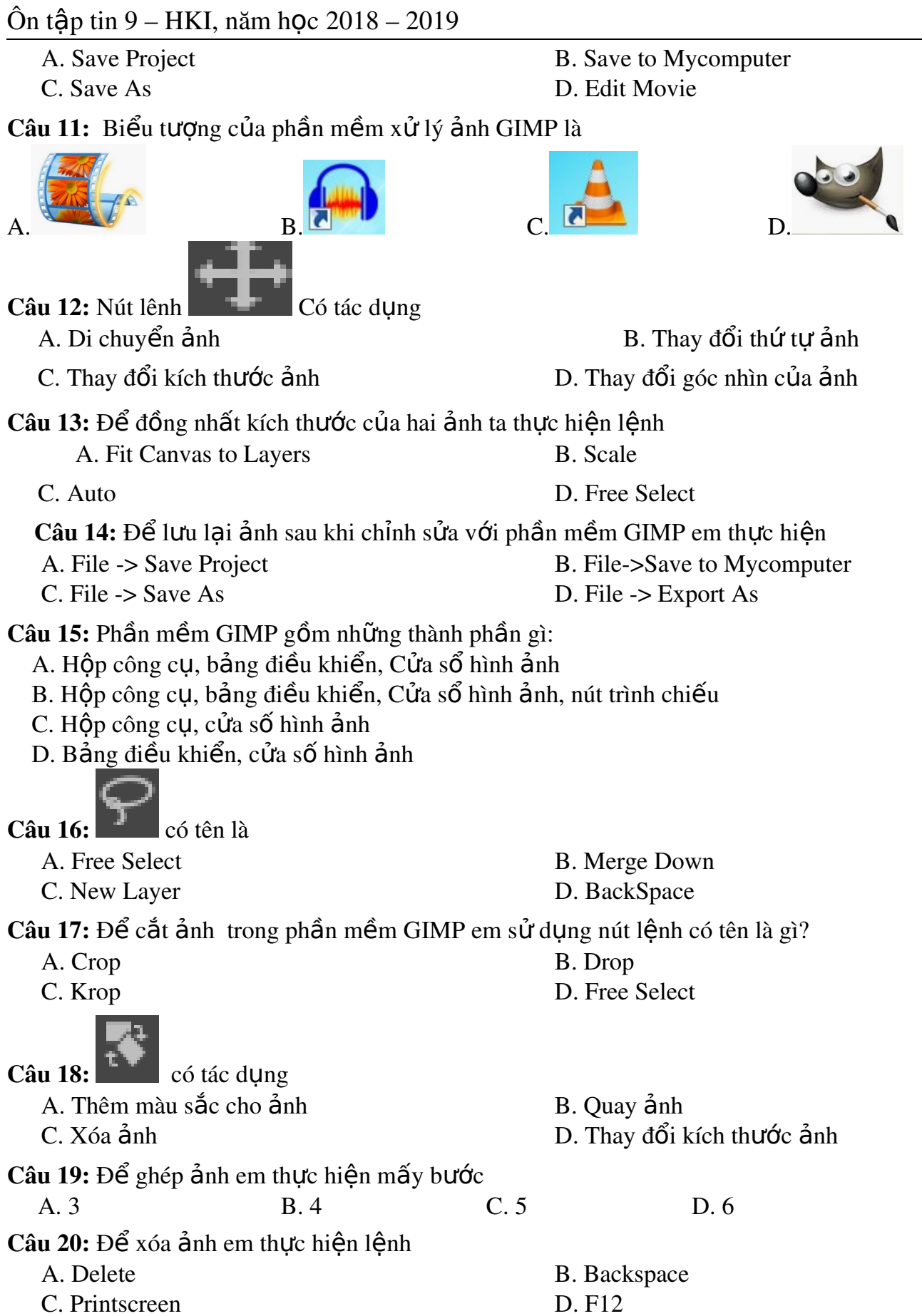

#### Ôn tập tin 9 – HKI, năm học  $2018 - 2019$

#### **II. PHẦN TƯ LUÂN**

- 1. Nêu cấu trúc của bài trình chiếu?
- 2. Trình bày các nguyên tắc khi thiết kế bài trình chiếu?
- 3. Nêu các thao tác biên tập hình ảnh với phần mềm Movie Maker ?
- 4. Em hãy trình bày các bước cắt ảnh, tẩy xóa và phục hồi hình ảnh với phần m m GIMP **ề**
- 5. Em hãy nêu các bước hiệu chỉnh ánh sáng và màu sắc cho ảnh với phần mềm **GIMP**
- 6. Nêu các bước ghép ảnh với phần mềm GIMP ?